Information like tracking numbers, invoice numbers, or other consecutively ordered numbers is a part of the business. Often, your business processes require these types of numbers to be customized and formatted into more valuable formats than a bunch of random numbers and letters. Fortunately, Salesforce has an out of box solution to solve this issue. You can create automatically generated number fields on any standard or custom Object. The Data Type that Salesforce uses for this is called *Auto Number*.

Auto Number – Automatically generates a values for each new record incrementally that can be customized for your business process.

# **What are Auto Numbers**

Auto Numbers are fields that automatically generate numbers incrementally. You can display numbers from 1 digit up to a max of 10 digits. You are also allowed to customize the display format better to meet the unique naming conventions of your business. We will walk through the steps to create an Auto Number field later in this guide, but first, let's go over some of the detailed areas unique to Auto Numbers.

**Display Format** - A Display Format allows you to control the appearance of the Auto Number field. A Display Format consists of the variables described below. You can add characters as prefixes or suffixes to make them more customizable to your business needs.

# **Variables in a Display Format**

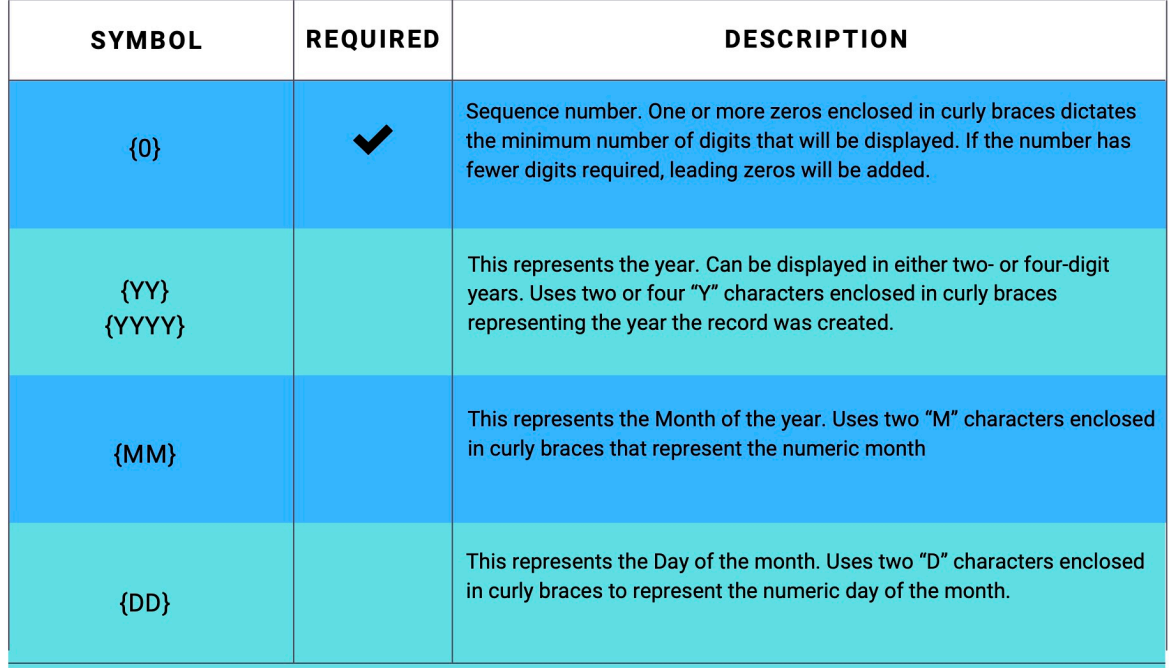

Variables in a Display Format

**Starting Number** – The starting number identifies what number the records will begin. The record number will increase incrementally from here by one digit each time a new record is created.

**External ID** - This check box sets this field as the Unique Record Identifier from an external system.

# **How to Create an Auto Number Field on Your Object**

The first thing you need to do is go to the Object Manager in Salesforce

*Setup*

- *Object manager*
- Select the *Object* you want to add an Auto Number field to
- *Field & Relationships*
- *New*
- Choose *Auto Number*

Help for this Page 1 Tour<br>New Custom Field Step 1. Choose the field type Next Cancel Specify the type of information that the custom field will contain Data Type Select one of the data types below O None Selected A system-generated sequence number that uses a display format you define. The number is automatically inc **Let for each** m Auto Number A read-only field that derives its value from a formula expression you define. The formula field is updated when any of the source fields change  $O$  Formula A read-only field that displays the sum, minimum, or maximum value of a field in a related list or the record count of all records listed in a related list. Robilp Summary Creates a relationship that links this object to another object. The relationship field allows users to click on a boloup icon to select a value from a popup list. The other object is the source of the values in the list. O Lookup Relationship Creates a special type of parent-child relationship between this object (the child, or "detail") and another object (the parent, or "master") where:<br>• The relationship and bulkning of a detail records.<br>• The commenting and O Master-Detail Relationship Creates a relationship that links this object to an external object whose data is stored outside the Salesforce org. C External Lookup Relationship ws users to select a True (checked) or False (unchecked) value.  $O$  Checkbox ter a dollar or other cu ncy amount and automatically formats the field as a currency amount. This can be useful if you export data to Excel or another s  $O<sub>Current</sub>$ Allows users to enter a date or pick a date from a popup calendar.  $O$  Date O Date/Time Allows users to enter a date and time, or pick a date from a popup calendar. When users click a date in the pop-up, that date and the current time are entered into the Date/Time field. Allows users to enter an email address, which is validated to ensure proper formal. If this field is specified for a contact or lead, users can choose the address when clicking Send an Email. Note that custom email ad  $\bigcirc$ tmail Allows users to define locations, includes latitude and longitude components, and can be used to calculate dist O Geologatio Allows users to enter any number. Leading zeros are removed.  $O$  Number Allows users to enter a percentage number, for example, "10" and automatically adds the percent sign to the nu Percent Allows users to enter any phone number. Automatically formats it as a phone numbe O Phone Allows users to select a value from a list you define O Picklist Allows users to select multiple values from a list you de Овые Custom Field – Auto Number

#### Click *Next*

In this screen, we will fill out all of the field details. We will fill out the field label, determine the display format ( see the above chart and description for more information), Field Name, Description, and Help Text. In this example, I am creating an auto-generated Tour Number n the following format: T-22-0012. It starts with the letter T, has the two-digit year, and has four digits for the auto-incrementing number.

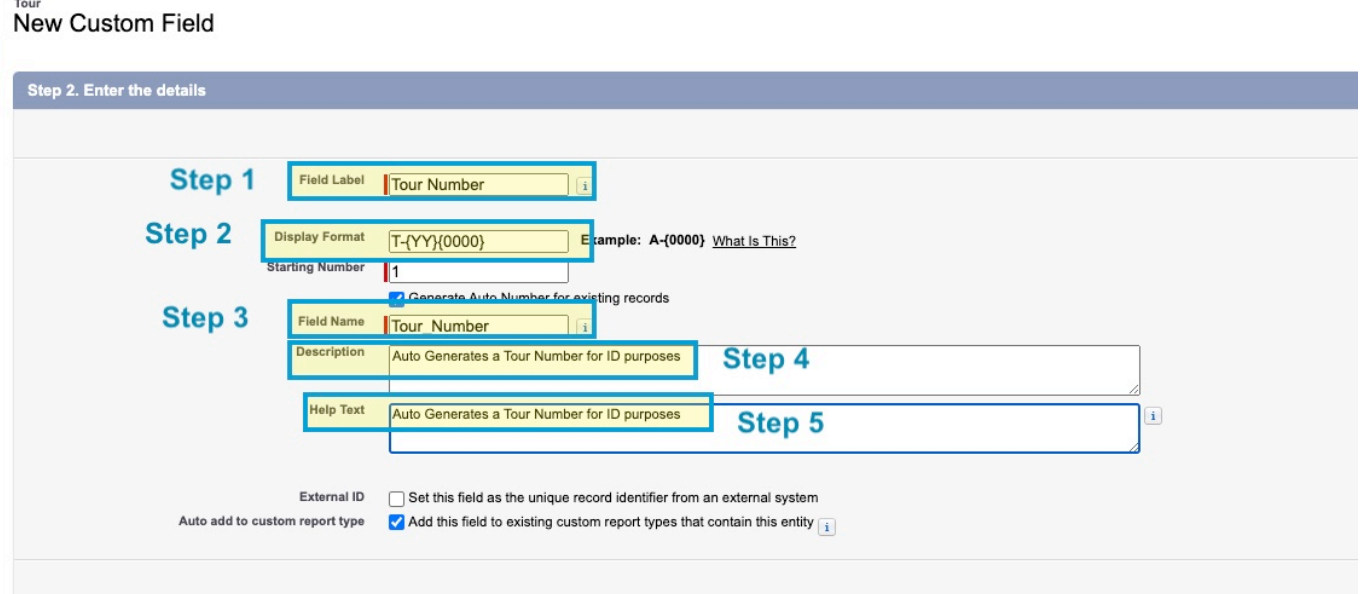

## New Custom Field – Details Page

- Step 1 Field Label: *Tour Number*
- Step 2 Display Format: *T-{YY}{0000}*
- Step 3 Field Name: This is the API Name, and in our example: *Tour\_Number*
- Step 4 Description: Describes the purpose of the field
- Step 5 Help Text: Provides a message for help

After that, you need to follow the Prompts to finish out the screens

## *Next*

## *Next*

Congratulations! You now have a field that auto-generates numbers in the format that fits your business process.